Setting up and configuring Host On-Demand (HOD) for TLS-secured tn3270 connections - **Troubleshooting** —

Chelsea Jean-Mary Isaac

#### Background

Before you begin: If you have not already attempted to create a secure connection with HOD instructions to do so here.

COMM662 is a common error associated with TLS-secured connections on Host On-Demand fo users. This error typically occurs when the server being connected to is using a self-signed certi are experiencing this issue when you start a session, you will see this error:

Server "XXX" presented a certificate that was not trusted.

This presentation will walk through the process to import the self-signed certificate into your enulators. keychain and marking it as trusted.

1. Download the CustomizedCAs.jks file from this link.

On macOS, copy to /Applications/HostOnDemand/lib

2. Create a secure tn3270 session. In the first window, put in details marked by red arrows.

Enter the destination address, destination port, and protocol **Telnet-TLS**.

*In this example: hostname is "stfmvs1.pok.ibm.com" and port is "992".*

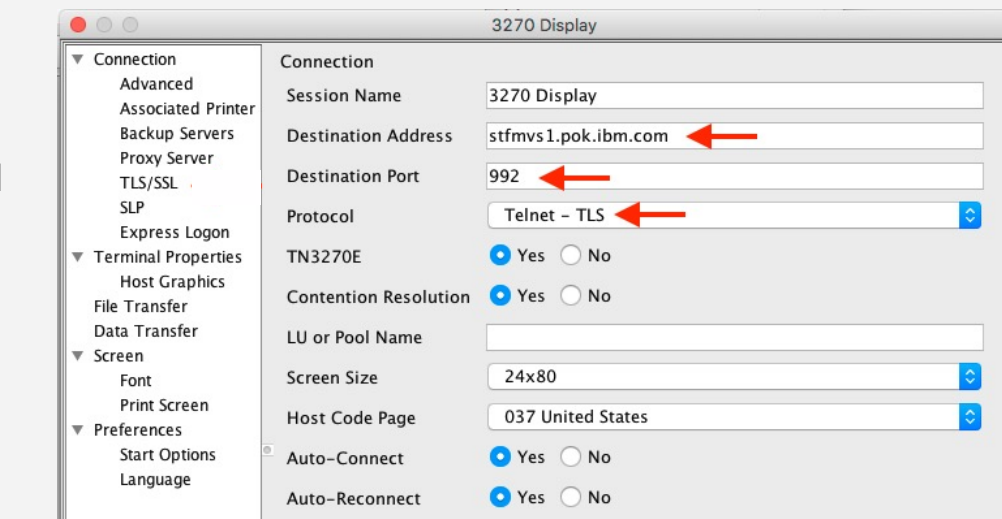

3. Click on the "TLS/SSL" tab in the lefthand navigator. Put in details as shown.

Exit this window and start the session.

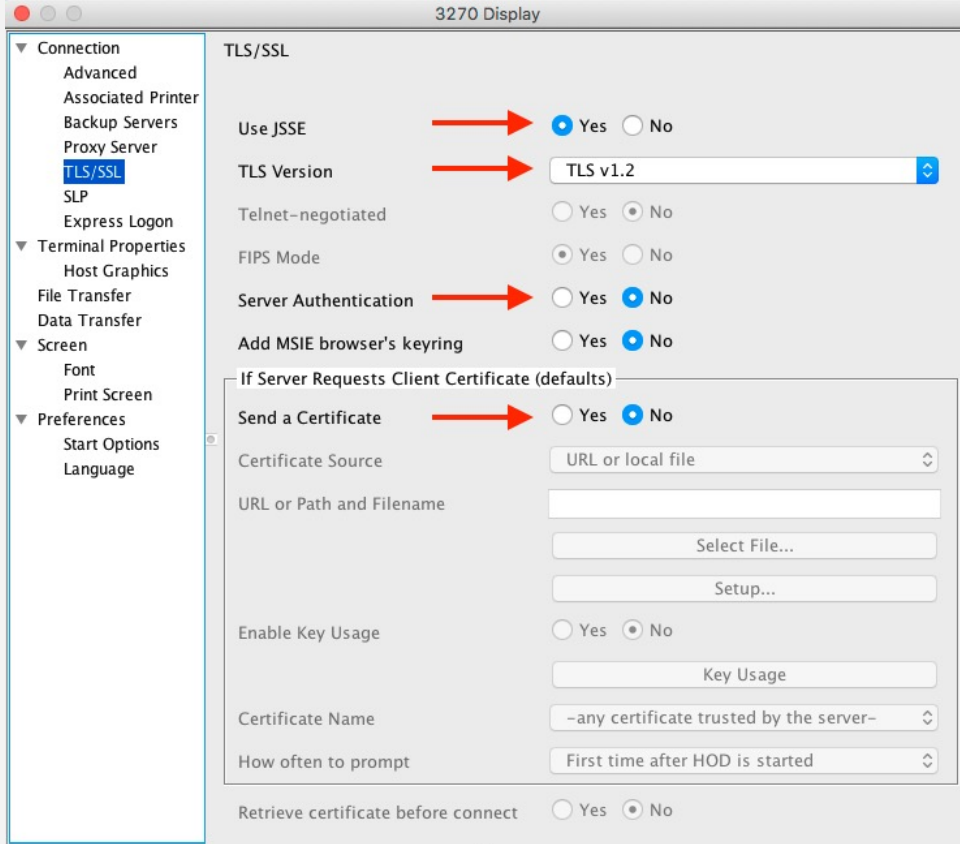

4. Click on the Communication tab and select "Security".

Click on Extract.

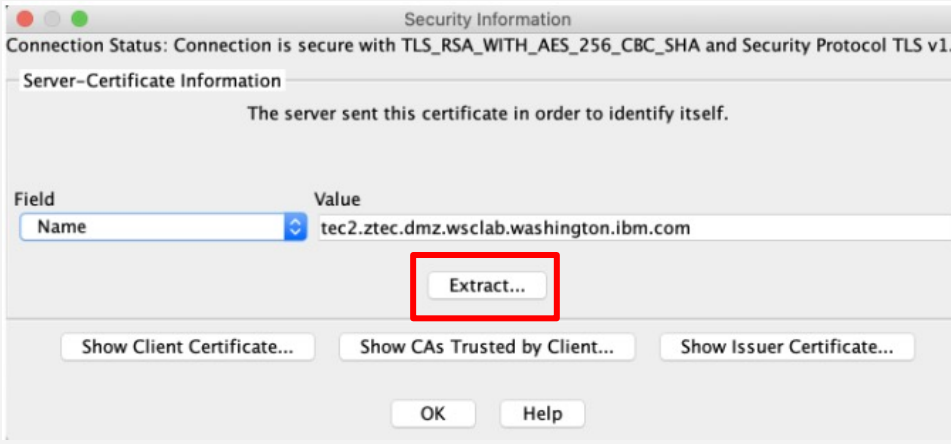

5. You will need to give the certificate a name and import as binary. Fill in the details as shown and click ok.

*In this example, the certificate is named "Servername\_SelfSigned\_ServerCA.der"*

This will extract the server's public key and store it in the Applications/HostOnDemand/lib directory on macOS.

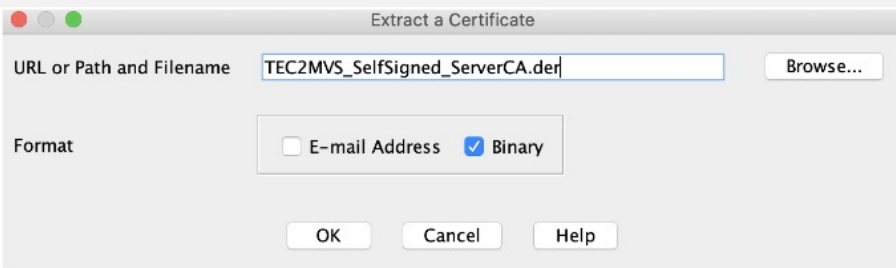

6. Open the "Terminal" application on macOS and type in

#### cd /Applications/HostOnDemand/lib

7. To import the key, you will need to use the keytool utility. First, change the directory to where the tool is located. Type in the following line:

cd /Library/Internet\ Plug-Ins/JavaAppletPlugin.plugin/Contents/Home/bin

8. To import the key, type in the following (all one line)

./keytool -import -file /Applications/HostOnDemand/lib/Servername\_SelfSigned\_ServerCA.der -alias "Servername" -keystore /Applications/HostOnDemand/lib/CustomizedCAs.jks storepass hodpwd

*In this example, the certificate is named "Servername\_SelfSigned\_ServerCA.der"*

If you receive a prompt "Trust this certificate?", type y and press Enter.

9. Close down HOD and restart. You should now be able to connect.